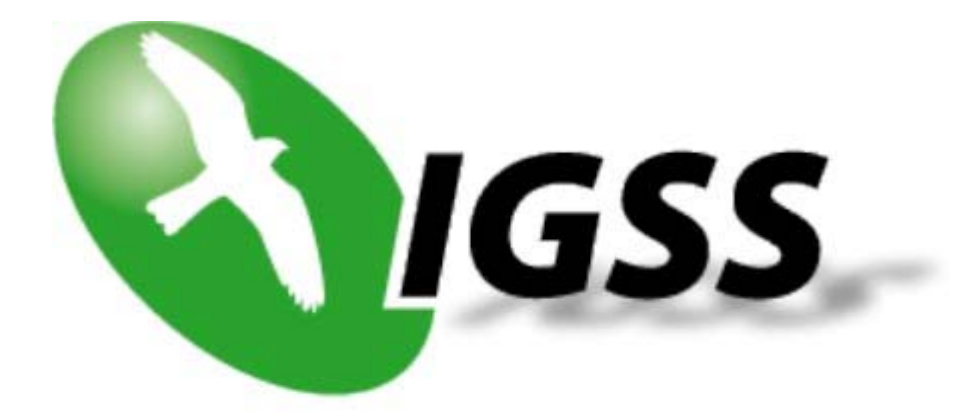

# Список для Планирования Нового Проекта в IGSS

## Список для Планирования Нового Проекта в IGSS

### **Введение**

Перед созданием нового проекта в IGSS, Вам обязательно необходимо заполнить базовый контрольный список, приведенный ниже. Для более сложных проектов дополнительно используйте расширенный контрольный список.

Контрольный список позволит Вам правильно выполнить анализ проекта и принять верные решения. Опыт показывает, что если на начальном этапе Вы некорректно сконфигурируете проект в IGSS, то в итоге Вы потеряете большое количество времени, исправляя свои первоначальные ошибки. Основное правило - сделайте все правильно с первого шага.

Мы знаем, что Вы хотите поскорее начать работу с программой, но первоначальное планирование сэкономит Вам много часов при разработке проекта.

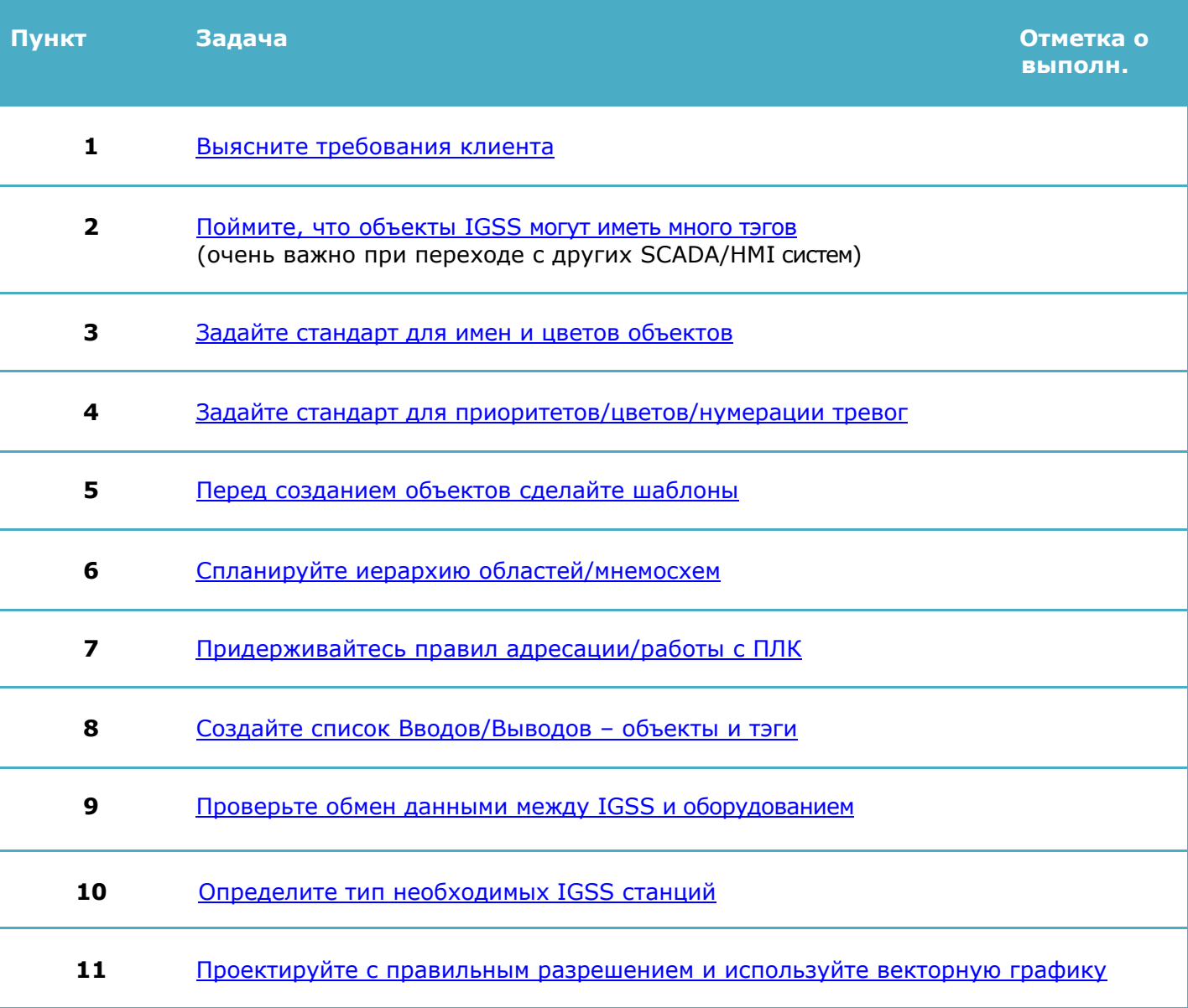

### Базовый Список

## **Расширенный Список**

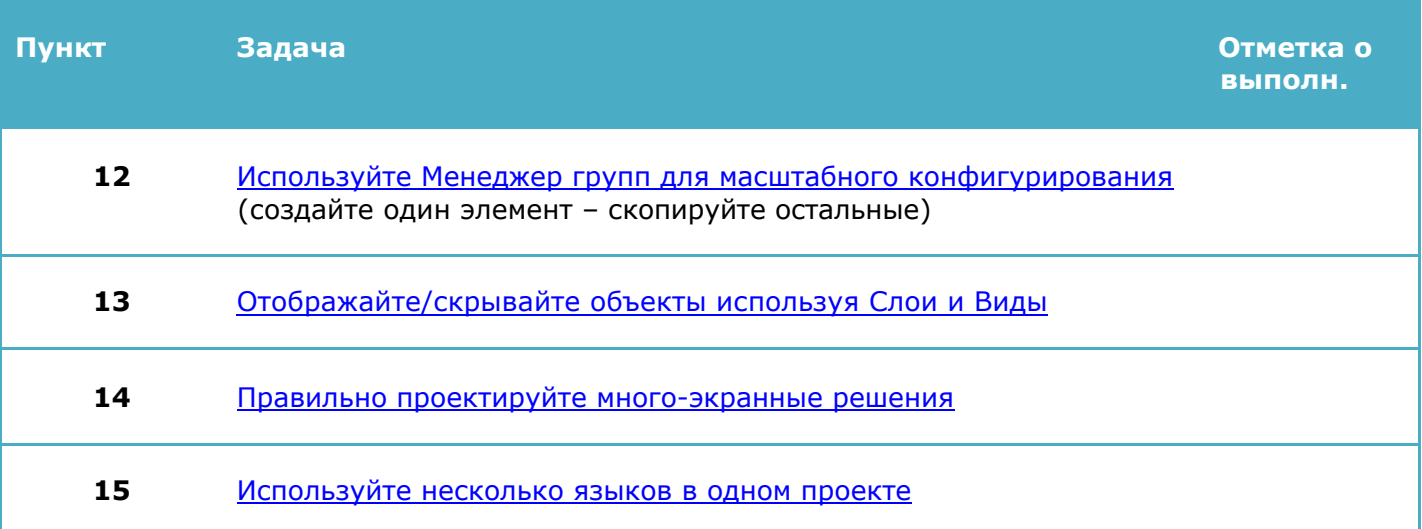

# Базовый Список

#### Пункт 1: Выясните требования клиента

Ключ к успешному проекту автоматизации - это плотное сотрудничество с конечными потребителями. Следуйте данным правилам на начальном этапе работы с проектом:

- Посетите клиента, чтобы ознакомиться с режимом работы производства и встретиться с операторами, которые будут использовать систему.
- Поймите процесс, который необходимо контролировать.  $\bullet$
- Поймите функцию IGSS на производстве только мониторинг или мониторинг/контроль?  $\bullet$
- Создайте Технические Условия Проекта  $\bullet$ 
	- Укажите как можно больше деталей
	- Убедитесь, что клиент согласен с Вашими техническими условиями
	- Последующие изменения в технических условиях будут стоить Вам времени и средств.
	- Создайте список Входов/Выходов для всех устройств
- Получите схемы компьютерных и ПЛК сетей
- Какие типы ПЛК используются? Убедитесь, что Вы имеете такие же ПЛК для тестирования в своем офисе.
- Определите, какие типы IGSS станций необходимы дублированный сервер, однопользовательский сервер с резервированием, станция с распределенным драйвером и т.д.
- Клиенту необходимы уведомления о тревогах с помощью AMS?  $\bullet$
- Дополнительные требования? Процесс дозирования, смешивания, VBA программирование, дополнительные отчеты, и т.д.

#### Пункт 2: Поймите, что объекты IGSS могут иметь много тэгов

Одним из наибольших вызовов для новых пользователей является необходимость понять объектно-ориентированную структуру IGSS. Объект в системе IGSS может содержать множество точек Ввода/Вывода или тэгов. Другие SCADA/HMI системы являются тэг-ориентированными.

Типичный объект IGSS отображает физический элемент процесса. Это может быть насос, задвижка, двигатель, датчик уровня, датчик расхода и т.д. Также в IGSS есть несколько внутренних типов объектов.

IGSS автоматически собирает все свойства, относящиеся к одному физическому компоненту в один IGSS объект. Это значит, что один объект может содержать до 10 тэгов данных или точек Ввода/Вывода. В системе IGSS мы называем их "атомами".

В качестве примера, аналоговый объект может иметь следующие атомы: High Alarm, High Limit, Actual Value, Set Point, Low Limit, Low Alarm, Alarm-In, Alarm-Out, High Scale, Low Scale.

Перед тем как заказать лицензию IGSS, Вам нужно знать число необходимых объектов. Лицензии последовательно возрастают от 100, 200, 300 объектов до 400,000 объектов. Вы всегда можете связаться с 7Т для помощи в подсчете правильного числа объектов.

Больше информации об объектах IGSS доступно по ссылке.

### Пункт 3: Задайте стандарт для имен и цветов объектов

#### Имена объектов

Простая и понятная система имен является основой правильно функционирующего проекта IGSS. Наверное все создавали мнемограммы с названиями объектов вроде "Насос 1", "Насос 2", и другие мнемограммы с названиями "Насос А", "Насос Б", хотя все эти четыре насоса по факту были одинаковыми и основывались на одном шаблоне. Таких неупорядоченных систем имен следует избегать в любом SCADA проекте.

Вам необходимо с самого начала задать стандарт для имен объектов. Преимуществ такого решения много:

- Вы всегда знаете как называть Ваши объекты  $\bullet$
- Если у Вас несколько разработчиков одного проекта, имена все равно будут одинаковыми
- Вы всегда сможете добавить новые объекты, т.к. Ваша система имен допускает расширение
- Операторы сразу поймут, что представляет собой объект, просто посмотрев на его имя
- Операторы могут быстро находить объекты, т.к. они знают систему имен
- Операторы могут быстро фильтровать объекты для отображения на графиках, системах учета событий, исторических данных и т.д.
- Фильтрование списка тревог, уведомлений персонала о тревогах по SMS и т.п. становится значительно проще

В мире не существует единого, общего стандарта имен объектов в SCADA/HMI системах. Есть международные и национальные стандарты. Лучший совет в данном случае - рационально думайте и планируйте вперед. Возьмите за основу существующие стандарты и адаптируйте их к своему проекту. Или, в том случае, если Вы разрабатываете много проектов, Вы можете задать свой собственный стандарт и надеяться, что клиент будет его придерживаться.

Вот несколько хороших подсказок для простого и понятного стандарта:

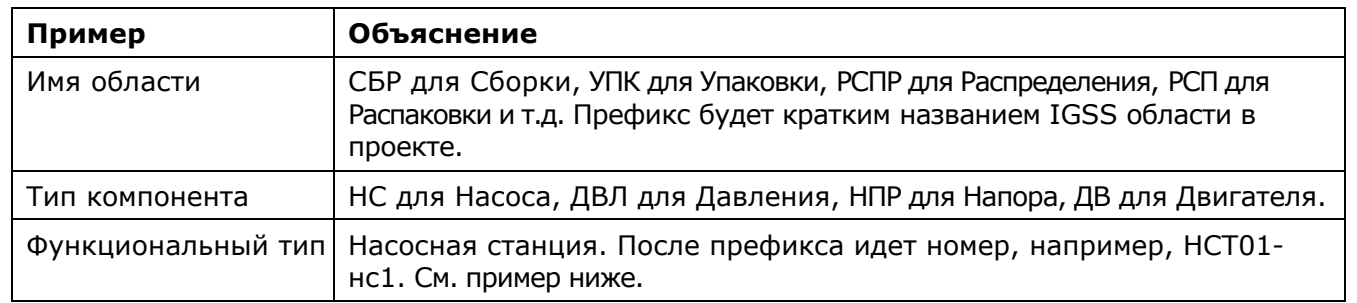

Используйте префиксы понятные оператору.

- Используйте префиксы фиксированной длинны.
- Не используйте запрещенные или неподходящие знаки. Запрещенные знаки: #, %, пробел,
	- Неподходящие знаки: (может означать дефис или знак минуса).
- Убедитесь, что Вы добавили достаточно цифровых разрядов для последующего простого расширения. Вместо того чтобы писать НСТ01-нс1, Вам может быть необходимо написать HCT001-нс1 для того чтобы иметь более 100 насосных станций.
- Кроме имен объектов, создавайте для них поясняющие описания. Если у оператора есть  $\bullet$ сомнения, у него должна быть возможность прочитать описание и понять что делает объект.

Для примера, вот система имен, используемая для мнемосхемы Насосных Станций в IGSS Demo. Имя задается следующим образом:

 $HCT# #-*$ 

Где:

- $##$ это два цифровых разряда
- $\star$ имя конкретного объекта

Использование такой системы имен также позволит Вам использовать опцию Групповых Объектов. Вначале Вы создаете объект Насосная Станция 1, а затем Вы можете добавить объект Насосная станция 2, просто изменив первые два цифровых разряда на 02. Больше информации о Групповых объектах доступно по ссылке.

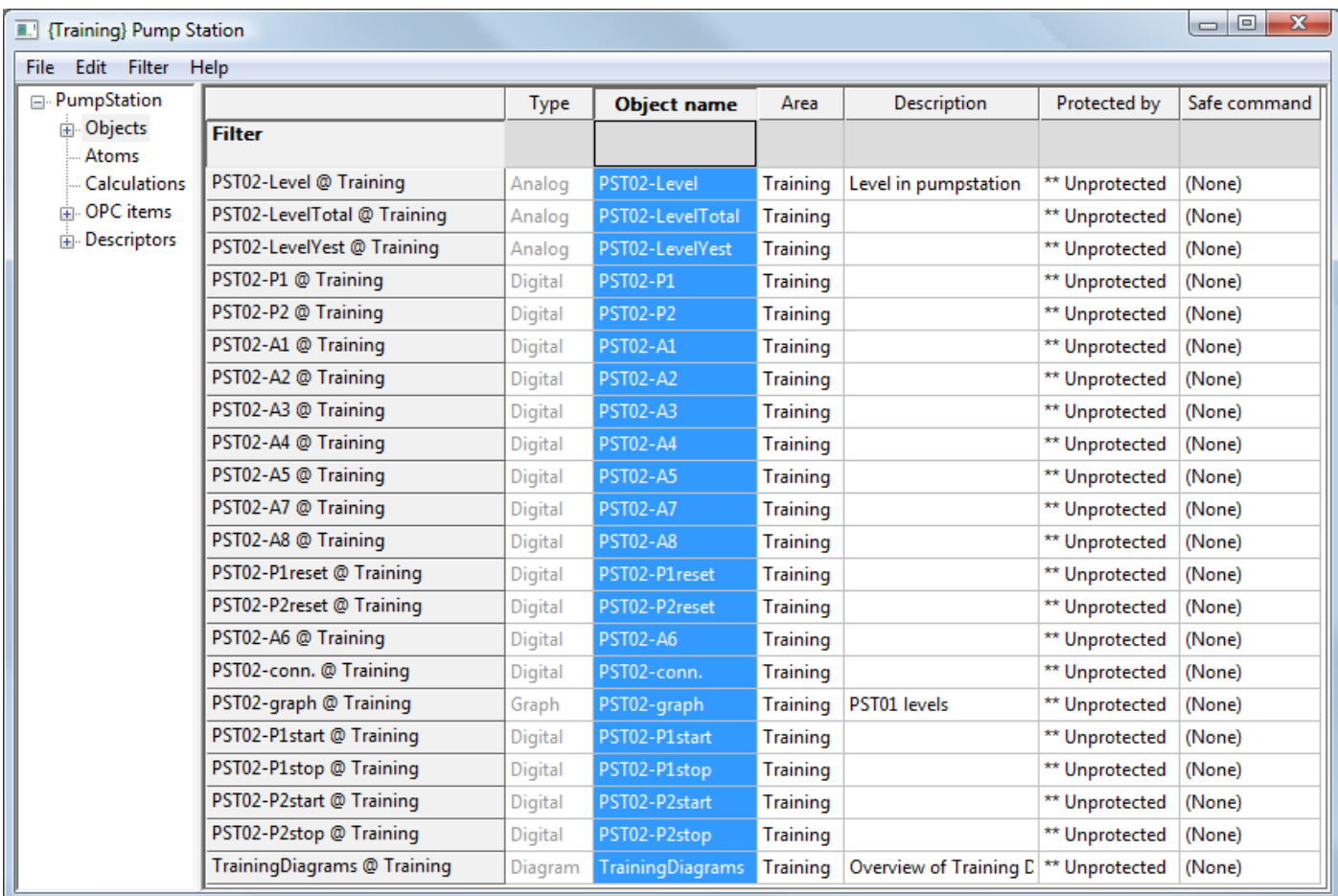

#### **Цвета объектов**

Перед тем как преступить к созданию Ваших первых объектов, задайте для объектов стандартную цветовую гамму. Это, опять же, ускорит Вашу работу по созданию объектов и сделает ее более эффективной. Также Вы сможете привлекать новых разработчиков в Вашу команду, и они смогут быстро адаптироваться благодаря стандартному цветовому оформлению. Помните, что процент людей не воспринимающих цвета очень мал.

Как и в случае с именами объектов, не существует одного общего стандарта для цветовой гаммы объектов. Создавайте свой цветовой стандарт на основе международных и национальных стандартов. Для стандарта должна быть разработана подробная документация. Она позволит Вам подключать к работе новых людей, которые смогут быстро адаптироваться к стандарту.

В качестве примера, приведенные ниже таблицы демонстрируют возможную цветовую гамму для цифровых и аналоговых объектов (которые в основном составляют 90% Вашего проекта IGSS).

#### **Цифровые объекты**

Примеры цветовой гаммы для цифровых объектов:

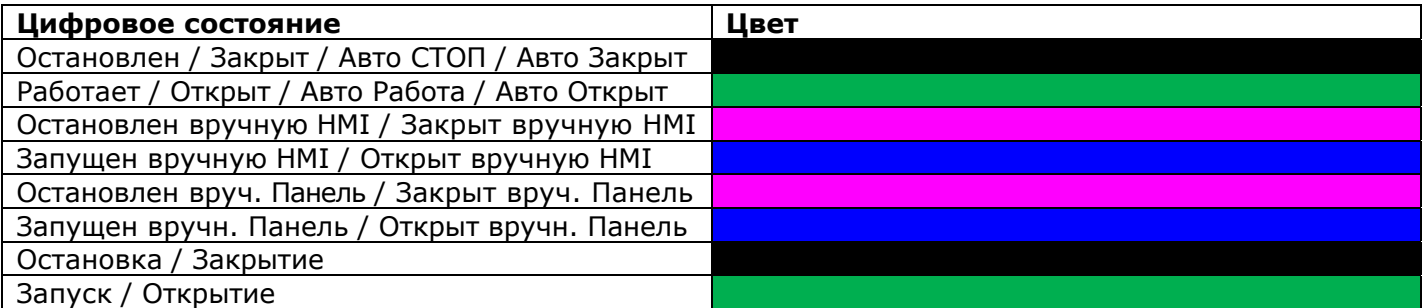

#### **Аналоговые объекты**

Примеры цветовой гаммы для аналоговых объектов:

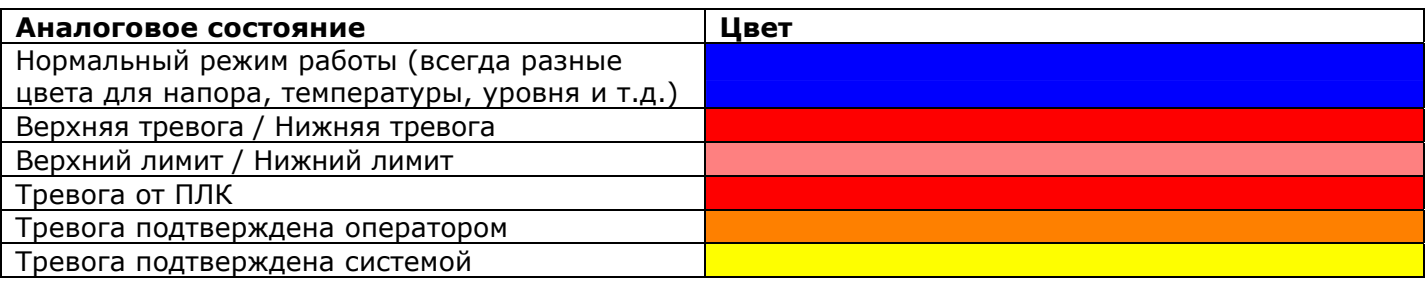

### **Пункт 4: Задайте стандарт для приоритетов/цветов/нумерации тревог**

#### **Цвета тревог и приоритеты**

IGSS позволяет Вам задать до 255 приоритетов тревог. На практике, большинство конечных пользователей использует 4, 6 или 10 приоритетов. Чтобы сделать систему цвет/приоритет как можно более эффективной, Вы должны присвоить каждому приоритету свой цвет. Цвет тревоги будет отображен на мнемосхемах и списках тревог.

Чем выше приоритет тревоги, тем более критической она считается в системе IGSS. Тревога с наивысшим приоритетом из текущих тревог задаст цвет для иконки списка тревог. Обратите внимание, что IGSS имеет встроенную опцию прозрачного отображения тревог. Цвет иконки соответствует тревоге № 1.

Ниже приведен пример, в котором клиент использует 6 приоритетов тревог:

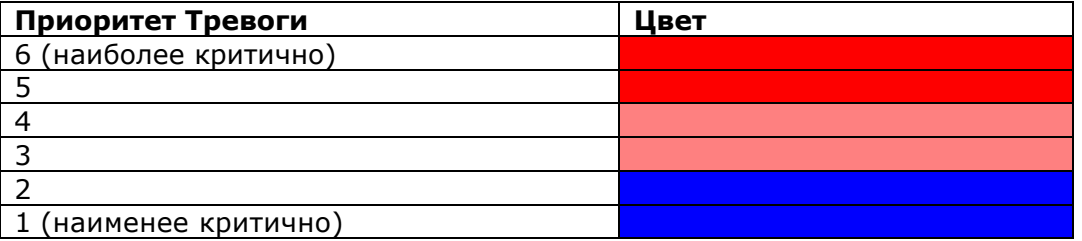

#### **Нумерация тревог**

Одной из ключевых особенностей IGSS является возможность многократного использования номеров тревог для разных объектов. Если в Вашей системе есть несколько датчиков расхода с Высшей и Низшей тревогами, достаточно всего двух тревог, которые будут общими для всех объектов.

При создании списка Вводов/Выводов, Вам необходимо присвоить всем тэгам тревог (атомам) номер тревоги. Планируя вперед, Вы сможете повторно использовать одинаковый номер/текст тревоги для множества других объектов. Сама по себе тревога все равно останется объектноориентированной, т.к. имя объекта будет отображаться в Списке Тревог.

Номера тревог 1-100 зарезервированы для системного использования. Начиная со 101 номера и выше, Вы можете создать любую логичную и расширяемую систему нумерации.

Ниже приведен пример системы нумерации:

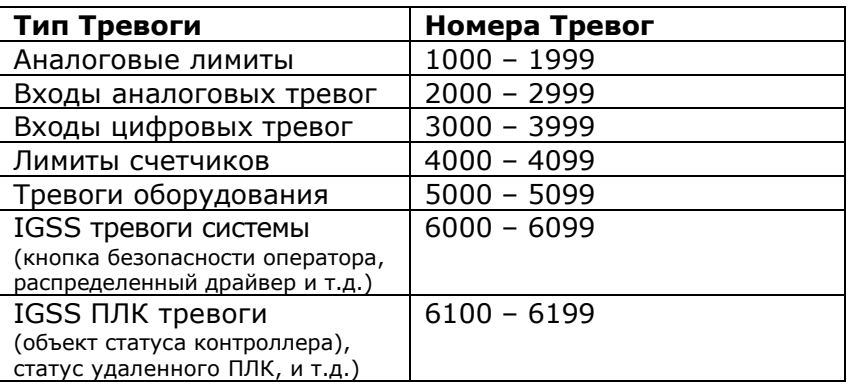

Больше информации в разделе Справка Definition.

### Пункт 5: Перед созданием объектов сделайте шаблоны

При правильном применении, шаблоны IGSS могут сохранить Вам сотни часов работы. На стадии планирования Вам необходимо отметить в списке Вводов/Выводов те элементы процесса, которые практически идентичны и имеют общие свойства. После этого Вы определяете, сколько шаблонов Вам понадобится. В заключение, Вы присваиваете каждому элементу процесса соответствующий шаблон.

После того как шаблоны IGSS были правильно определены, исчезает необходимость многократного ввода одинаковой информации для каждого из элементов. Фактически, для того чтобы создать новый элемент процесса, Вам будет необходимо только ввести уникальное имя объекта и указать специфический адрес Ввода/Вывода.

В тоже время объекты созданные на основе шаблонов, меняют свои свойства соответственно изменениям в шаблоне. Таким образом, теперь Вы можете сделать в шаблоне одно изменение, которое сразу распространиться на сотни объектов.

Следующий пример используется в IGSS Demo.

- Насосы основаны на шаблоне НАСОС
- Задвижки основаны на шаблоне ЗАДВИЖКА 1

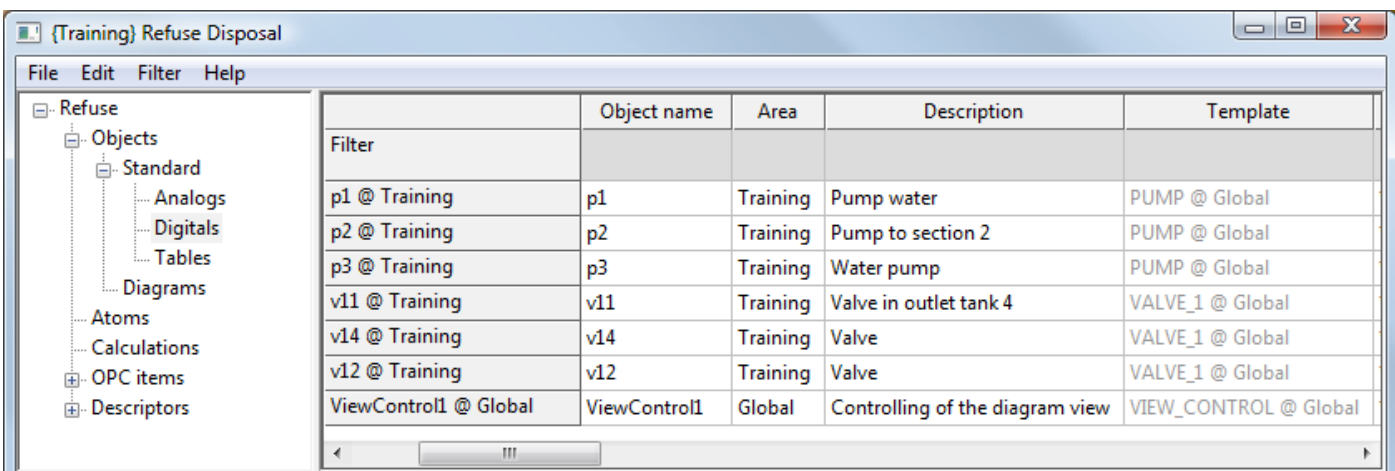

Больше информации о шаблонах доступно в разделах справки Definition и Презентации IGSS Шаблоны.

### **Пункт 6: Спланируйте иерархию областей/мнемосхем**

При создании проекта IGSS, правильная иерархия областей/мнемосхем является ключом к простой навигации оператора. Проект IGSS разделяется на несколько областей. В области располагаются мнемосхемы, графики и прочие объекты IGSS.

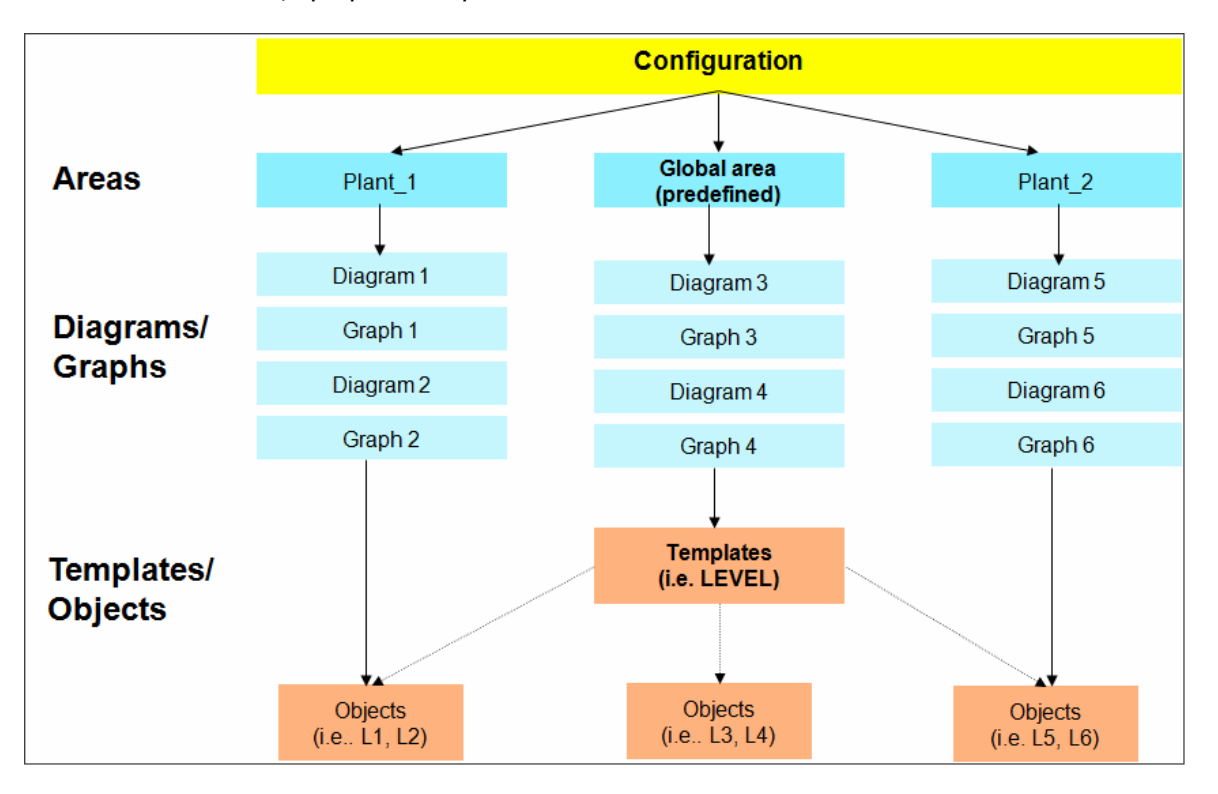

Области используются для разделения конфигурации IGSS на логические разделы. К примеру, это могут быть отдельные процессы линии производства:

- Подача сырья
- Распаковка
- Сборка
- Упаковка
- Распределение

Следующим шагом является создание отдельных мнемосхем (диаграмм) для каждой области. В качестве примера, Сборка может включать в себя:

- Подача деталей
- Предварительная обработка
- Сборочный процесс
- Пост-обработка
- Выдача изделий

Когда оператор выберет область Сборки, в меню появятся приведенные выше диаграммы (мнемосхемы). Мнемосхемы других областей будут закрыты, и не будут отображаться в меню. Поэтому очень важно спланировать иерархию областей/диаграмм таким образом, чтобы у оператора всегда был доступ к нужным мнемосхемам.

Больше информации доступно в разделах области и диаграммы справки Definition.

### Пункт 7: Придерживайтесь правил адресации/работы с ПЛК

При планировании списка Вводов/Выводов и соответствующих ПЛК адресов, есть несколько общепринятых и специфических для IGSS условий, которые необходимо учитывать:

- С самого начала спланируйте компоновку памяти ПЛК  $\bullet$
- Разделите входные и выходные величины
- При необходимости, комбинируйте режимы обмена данными по запросу или по событию
- Задайте четыре уставки интервала сканирования/опроса для всех объектов проекта
- Для оптимизации эффективности обмена данными, определите элементы процесса с одинаковыми интервалами опроса, находящиеся в одних блоках данных памяти.
- Большинство драйверов обмена данными IGSS использует для одной цифровой команды 16 битов (некоторые драйверы поддерживают также 1-битную и 8-битную адресацию)
- Больше информации по оптимизации обмена данными с ПЛК в IGSS доступно по ссылке.

Для полного перечня Правил адресации/работы с ПЛК перейдите по ссылке.

#### Пункт 8: Создайте список Вводов/Выводов - объекты и тэги

Наверное, этот пункт является наиболее важным в этом контрольном списке. Чем больше информации об объектах есть в Вашем списке Вводов/Выводов, тем легче Вам будет добавить данные в IGSS.

Чтобы сделать Ваш список Вводов/Выводов как можно более адаптируемым к IGSS, рекомендуется использовать за основу отображение свойств объектов в Property Table View. Это позволит Вам правильно внести соответствующие данные для каждого объекта/атома системы. Также это позволит Вам наглядно понять, что представляет каждый объект IGSS.

Приведенный ниже пример отображает вводы/выводы Насосной Станции мнемосхемы IGSS Demo. Вы можете адаптировать этот пример для своего проекта. Просто нажмите на ссылку XLSX чтобы получить файл Excel.

В примере отображены имена объектов, ПЛК адресация, многократное использование номеров тревог. Если Вам известны дополнительные свойства объектов, просто добавьте их в список Вводов/Выводов.

#### Скачать XLSX

#### Просмотреть в PDF

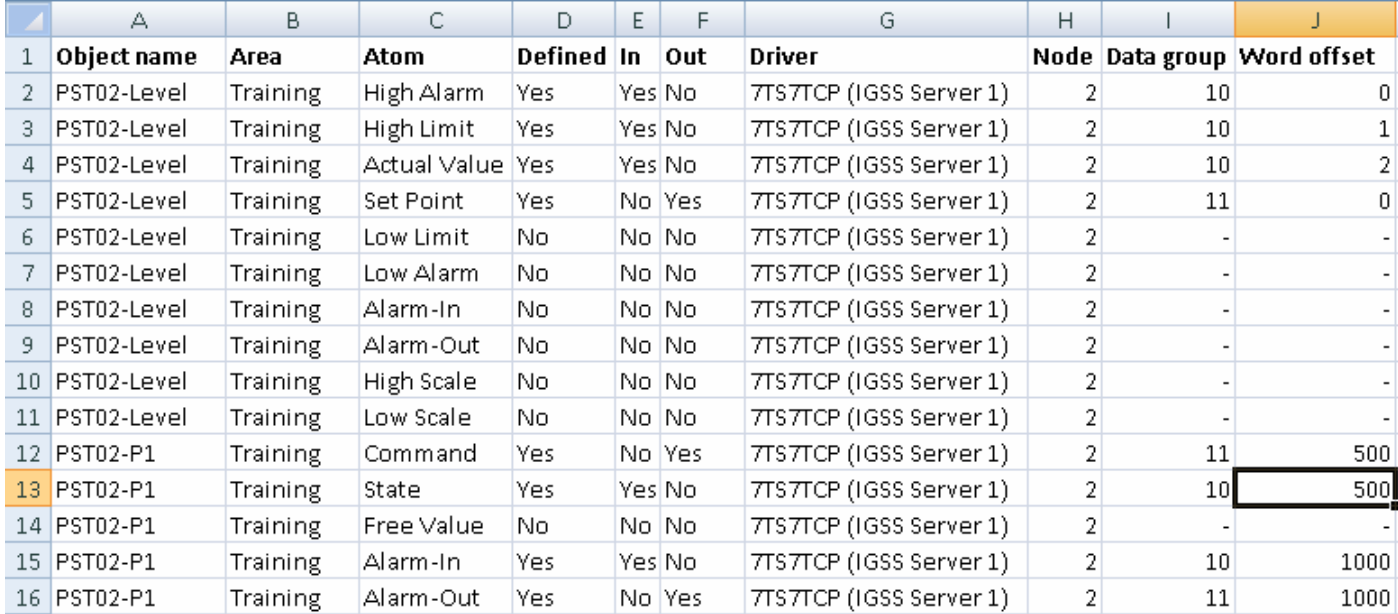

#### Пункт 9: Проверьте обмен данными между IGSS и оборудованием

Перед тем как продолжить этап планирования убедитесь, что Вы можете установить соединение с оборудованием клиента.

- 1. Определите необходимый IGSS драйвер обмена данными с ПЛК.
- 2. Подключите драйвер ПЛК к тестовому ПК.
- 3. В модуле IGSS Definition создайте аналоговый объект и протестируйте для него получение и передачу данных в ПЛК.
- 4. Если в Вашей конфигурации присутствуют удаленные ПЛК с функцией сбора исторических данных, то их также необходимо протестировать на данном этапе.
- 5. Проверьте, что при отключении оборудования Вы получаете тревоги в IGSS.
- 6. Определите необходимое число драйверов для проекта. При заказе лицензии IGSS Вам нужно будет указать число драйверов. Одновременно может работать до 8 драйверов.

#### Пункт 10: Определите тип необходимых IGSS станций

В IGSS есть 9 различных типов станций. Вы устанавливаете тип станций в модуле System Configuration. На этом этапе Вам необходимо ответить на следующие вопросы:

- 1. Какой тип системы однопользовательская или многопользовательская? Если система однопользовательская, то Вы можете сразу переходить к следующему пункту контрольного списка.
- 2. Клиенту требуется система с одним сервером или с дублированным (резервным) сервером?
- 3. Как много обычных станций оператора требуется? Обычная станция оператора не имеет никаких физических подключений к ПЛК. 4. ПЛК подключены напрямую к станциям оператора? Насколько эффективным может быть такое решение? В некоторых случаях можно избежать больших объемов работы с проводкой используя систему распределенных драйверов в IGSS.
- 5. В случае использования вышеуказанного метода IGSS предоставляет две возможности -
	- Станция оператора, распределенный драйвер (Архивация)
	- Станция оператора, Однопользовательский резервный сервер

Разница между ними заключается в том, что в том случае если Однопользовательский резервный сервер потеряет соединение с главным сервером, то он начнет работу как самостоятельный сервер. Это позволит станции оператора продолжить графический мониторинг подключенных к ней ПЛК. Такое решение является очень популярным для критичных процессов. Однопользовательский резервный сервер должен иметь свой собственный ключ и файл лицензии.

Станция с распределенным драйвером является БЕСПЛАТНОЙ. Ее принцип работы тот же, но в том случае если станция потеряет соединение с сервером, графический мониторинг ПЛК будет НЕДОСТУПЕН. Тем не менее, будет продолжено получение и запись данных до тех пор пока соединение с сервером не восстановится. Записанные данные будут сразу же переданы на главный сервер. Но на время сбоя не будет возможности графического мониторинга процессов.

Приведенная ниже иллюстрация демонстрирует модуль System Configuration, в котором создаются и настраиваются SCADA станции. Каждая станция может быть индивидуально сконфигурирована.

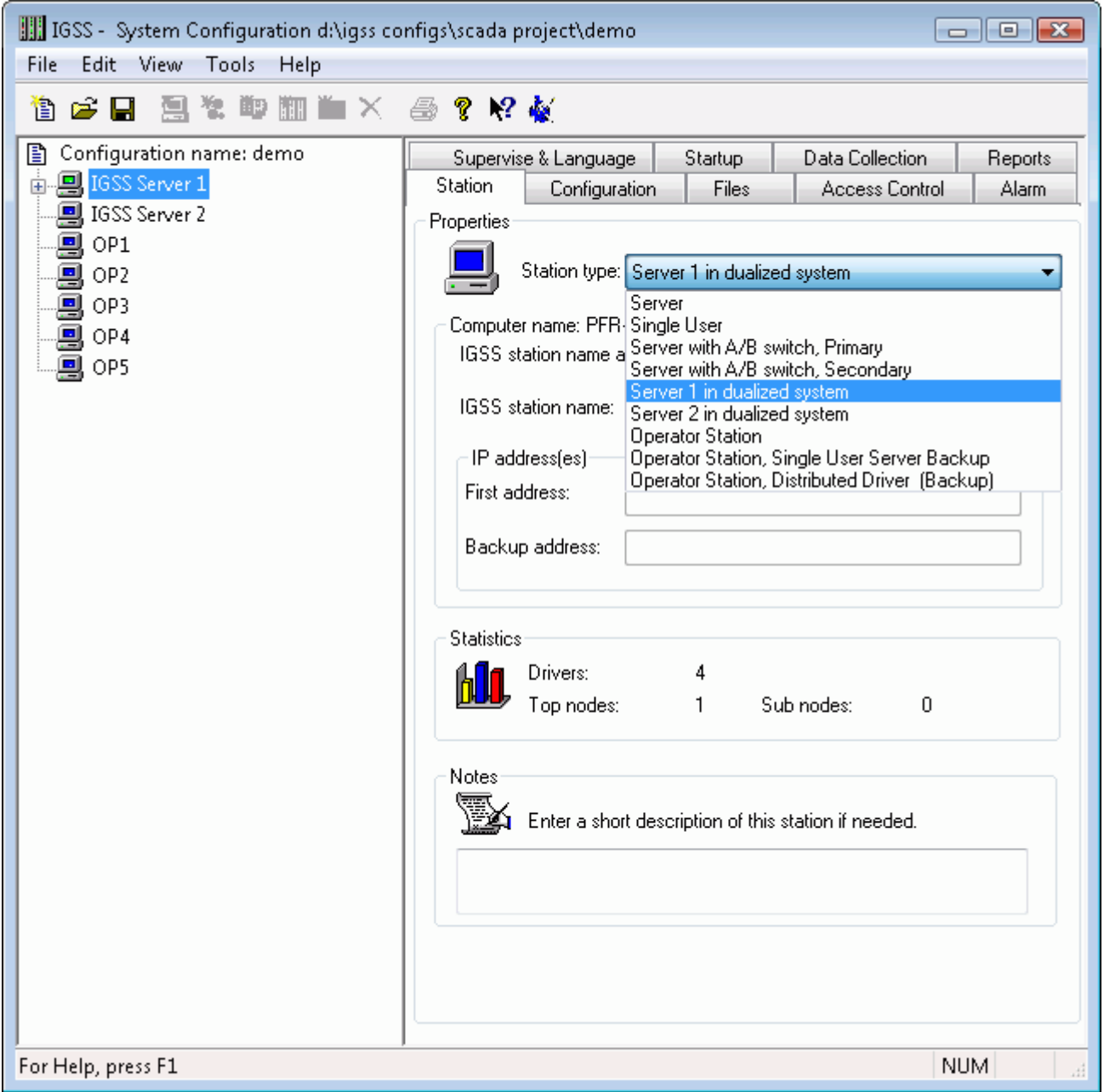

Больше информации о типах станций в разделе справки System Configuration, а также о Резервных серверах и Резервировании доступно по ссылкам.

### Пункт 11: Проектируйте с правильным разрешением экрана и используйте векторную графику

Изменение размеров и масштабирование графики и текста всегда было большим вызовом для разработчиков SCADA систем. Эта проблема осталась и сейчас, когда разрешение экрана может варьироваться от 600 х 800 (соотношение 4:3) до 1440 х 900 (соотношение 16:9) или даже HD разрешения экрана.

Если Вам повезет, то все мониторы на производстве будут иметь одинаковое разрешение экранов. Но зачастую персонал использует экраны с другими разрешениями.

Наилучшие результаты при работе с разрешениями экранов достигаются с помощью следующих подсказок:

- 1. Сообщите клиенту о проблеме с разными разрешениями экранов и масштабированием мнемосхем. Нет необходимости скрывать это от клиента.
- 2. Выясните, нужно ли клиенту многоэкранное решение. Много клиентов предпочитают иметь несколько экранов для одновременного просмотра графиков, тревог и индивидуальных данных. Это будет существенно для Вашего проектирования. Вам будет необходимо планировать проект для нескольких мониторов.
- 3. Составьте список всех используемых разрешений экрана. Чтобы упростить свою работу по проектированию и тестированию попробуйте уменьшить их число.
- 4. Проектируйте мнемосхемы в IGSS используя разрешение экранов, используемое на большинстве мониторов.

Вам необходимо выбрать соотношение экрана 16:9 или 4:3. В качестве примера IGSS Demo разработано в формате 16:9, но нормально отображается на экранах с соотношением 4:3. Чтобы корректно использовать эту функцию Вам необходимо отметить опцию Keep Aspect Ratio в окне Diagram Properties (Свойства Диаграммы) в IGSS. Definition of Diagram Function Key Assignment

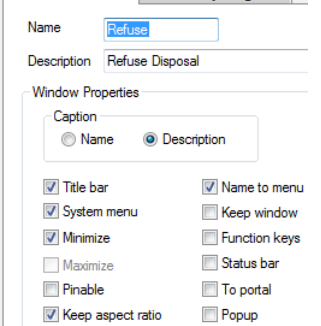

- 5. Для фона мнемосхем и других целей используйте форматы векторной графики. Векторная графика масштабируется лучше, чем пиксельные форматы графики. 7Т рекомендует использовать Windows-ориентированные форматы, Windows Metafile (wmf) и Enhanced Metafile (emf). Файлы в этом формате можно экспортировать из всех серьезных пакетов для работы с графикой, включая Adobe InDesign и Corel Draw.
- 6. Используйте только масштабируемые шрифты. Используйте шрифты TrueType. Не используйте шрифт System. Он не масштабируется.
- 7. При использовании в IGSS стандартных символов IGSS, не забывайте делать их масштабируемыми. Для этого установите соответствующую опцию на вкладке Symbol **Definition в окне Свойств Объекта.**

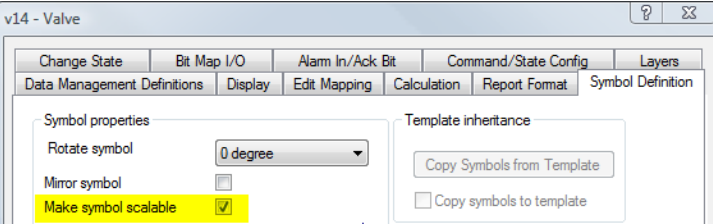

8. Когда Вы визуально соединяете несколько графических элементов на мнемосхеме в IGSS, убедитесь что они не "разъединятся" при смене экранного разрешения. В данном примере T-образное соединение объединяет три отдельных элемента труб.

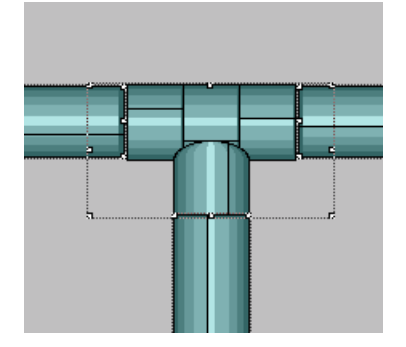

- 9. Всегда проверяйте, что для мониторов действительно установлено соотношение 16:9. Были случаи, когда мониторы были предназначены для соотношения 16:9, но на них было установлено неправильно разрешение экрана.
- 10.Проверяйте графику, изменяя размер мнемосхем в модуле **Supervise**. Не забывайте протестировать все необходимые экранные разрешения.

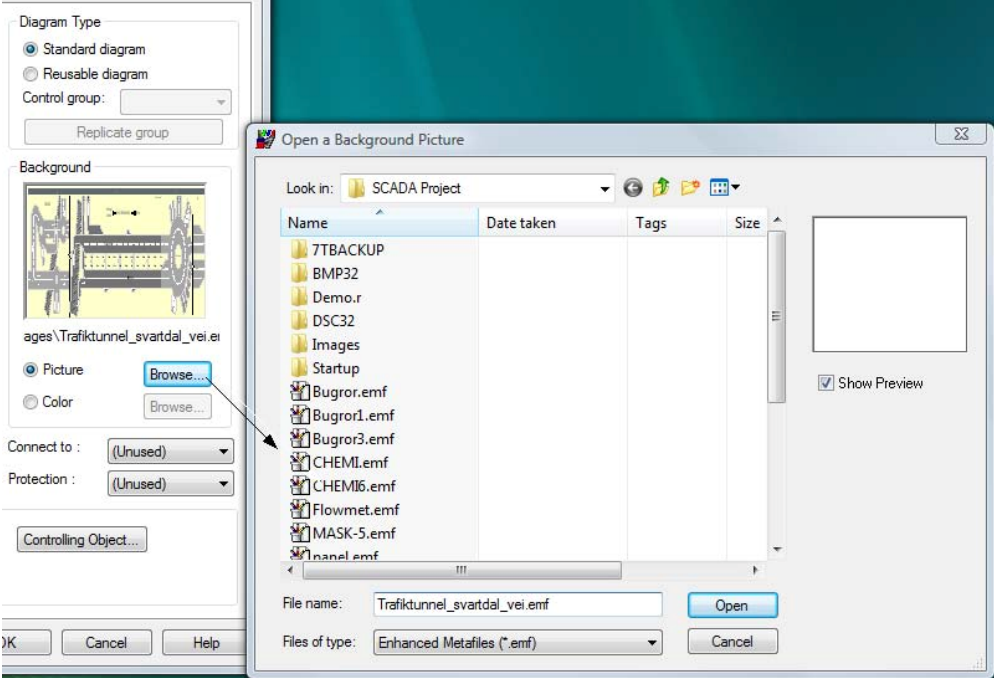

*Окно Свойств Диаграммы (Мнемосхемы) позволяет Вам установить графику для заднего фона мнемосхемы. IGSS поддерживает большое число графических форматов, но рекомендуется использовать форматы векторной графики. Они лучше масштабируются, чем другие форматы.*

## **Расширенный Список**

### **Пункт 12: Используйте Менеджер групп для масштабного конфигурирования**

Одной из наиболее мощных функций в IGSS является Менеджер групп. Когда у Вас много однотипных или даже одинаковых мнемосхем, регуляторов, установок и т.п. Вам будет удобно автоматизировать процесс дублирования (копирования). Менеджер групповых объектов позволяет Вам многократно использовать совокупность объектов и визуализаций IGSS.

Принцип работы: *Создайте Первый элемент, Скопируйте Остальные*. Представьте, что Вам необходимо отобразить 50 совершенно одинаковых насосных станций для завода по переработке сточных вод. Обычный метод копировать/вставить позволит это сделать и сэкономит время, но используя Менеджер групп Вы выполните это моментально. Приведенная ниже иллюстрация отображает принцип работы. Обратите внимание, что система имен объектов позволяет заменить два цифровых разряда для создания нового имени объекта. Также для каждой из новых насосных станций будет изменен номер ПЛК.

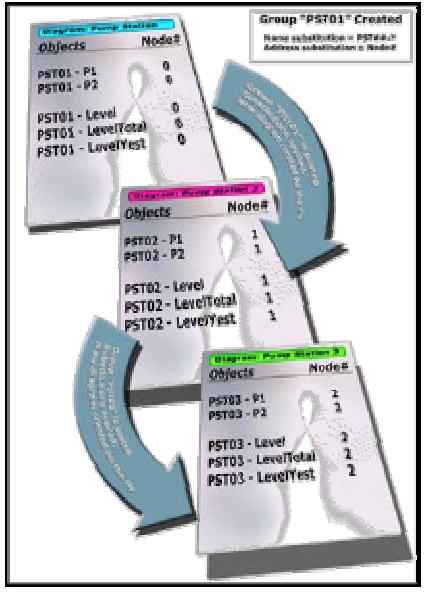

*На рисунке показано три различных насосных станции созданных с помощью Менеджера групп*

Для создания этих насосных станций Вам необходимо только:

- 1. Создать мнемосхему первой насосной станции.
- 2. Выбрать все объекты на мнемосхеме и создать новый Групповой объект.
- 3. Создать маску имени объекта, которая позволит заменять два цифровых разряда для каждой насосной станции.
- 4. Выбрать опцию изменения номера ПЛК для каждой новой насосной станции.
- 5. Размножить Групповой объект и ввести два новых порядковых номера и новый номер ПЛК.
- 6. Повторить шаг 5 для каждой новой станции, которую Вы хотите создать.

7T рекомендует выполнить данный пример для получения навыков работы с Менеджером групп. Подробная информация в разделе Справки Definition.

### **Пункт 13: Отображайте/скрывайте объекты используя Слои и Виды**

Много SCADA проектов содержат большое число объектов и графических элементов для отображения компонентов процесса. Иногда такое большое число информации может создать ситуацию, когда в критической ситуации операторы не смогут среагировать так быстро как необходимо. Однако, используя слои и виды, Вы можете упростить мнемосхемы процессов, скрывая по условию неподходящие объекты и тем самым, оптимизируя процесс мониторинга.

Вот несколько примеров использования Слоев и Видов:

• Для отображения/скрытия элементов управления оператора в зависимости от режима работы (к примеру, автоматический/ручной)

- Для отображения нормального режима работы и режима работы в экстренных ситуациях
- Для отображения/скрытия объектов, которые оператор хочет видеть отдельно

Приведенная ниже иллюстрация демонстрирует пример работы в автоматическом/ручном режиме. Элементы управления оператора будут видны только при условии, что двигатель работает в ручном режиме.

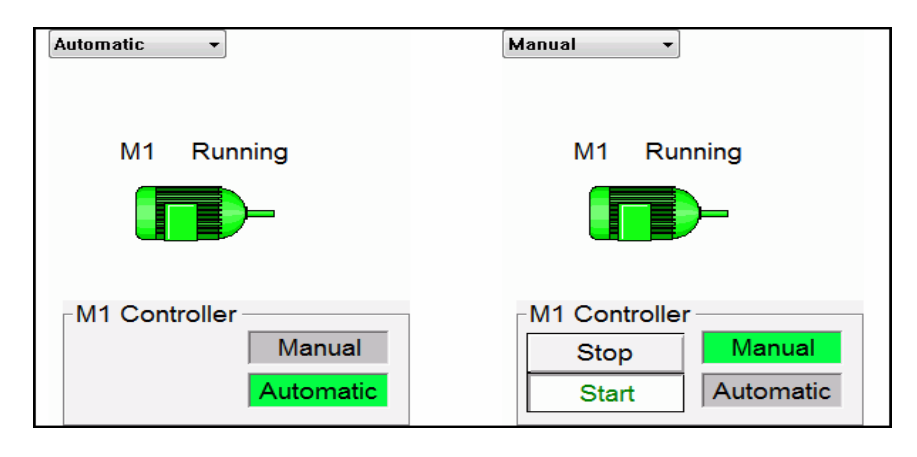

Элементы управления могут отображаться и скрываться с помошью слоев и видов.

Больше информации о Слоях и Видах доступно в разделе справки Definition.

### Пункт 14: Правильно проектируйте много-экранные решения

С самого начала, выясните требуется ли клиенту решение с несколькими мониторами. Для клиента может быть более выгодным много-экранное решение, т.к. оно предоставляет ряд преимуществ для персонала на производстве:

- Просмотр информации на очень больших мнемосхемах к примеру, расположенных на 3 или 4 мониторах
- Просмотр мнемосхем, графиков, индивидуальных данных и т.п. на нескольких экранах Пример: много пользователей применяют один экран с основной информацией + экран с графиками + экран со списком тревог.
- Отображение больших мнемосхем на станциях с одним монитором

Когда Вы проектируете решение на основе нескольких мониторов, Вам необходимо предварительно задать ряд параметров в Definition.

IGSS поддерживает следующие ключевые особенности:

- Использование до 9 экранов с горизонтальной и вертикальной настройкой
- При проектировании разработчик может использовать экранные разрешения отличающиеся от конечных.
- Сетка позиционирования заметно упрощает размещение IGSS окон на различных экранах
- Есть возможность настройки свойств каждого из окон, включая настройку панели перемотки
- Отображение много-экранных окон на станциях IGSS используя меньшее число экранов, чем в базовой настройке

Дополнительная информация о много-экранных решениях доступна в разделе справки Definition.

#### Пункт 15: Используйте несколько языков в одном проекте

Благодаря поддержке более чем 10 языков, IGSS является по настоящему многоязычной SCADA системой. Пользовательский интерфейс различных модулей IGSS был переведен опытными системными интеграторами.

Кроме того, надписи и сообшения тревог на мнемосхемах также могут быть переведены на различные языки. Многоязычные проекты могут быть полезными при следующих ситуациях:

- Персонал на производстве говорит на разных языках. К примеру, это актуально для  $\bullet$ многих судовых команд.
- Системный интегратор и/или инженер на производстве не владеет языком клиента в  $\bullet$ достаточной степени.

В этом случае, Вы можете самостоятельно перевести текст тревог и мнемосхем в базе данных проекта IGSS.

Подробные инструкции по переводу текстов в проекте IGSS доступны в разделе справки Interface.

## **Ссылки на Дополнительные Источники**

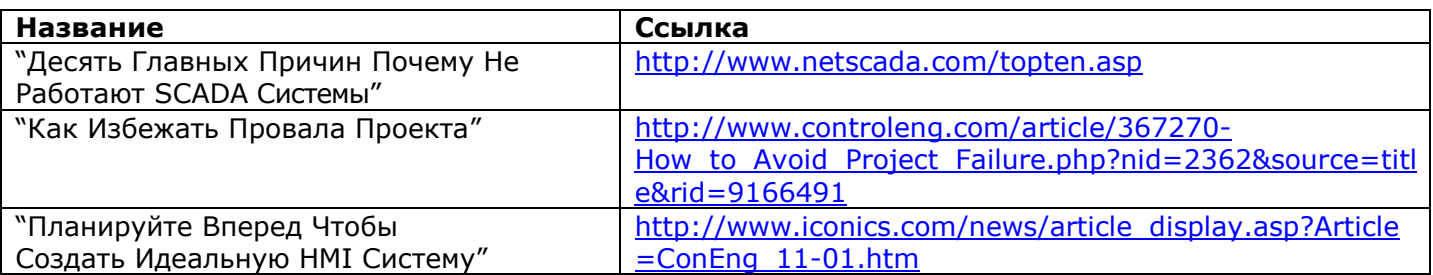